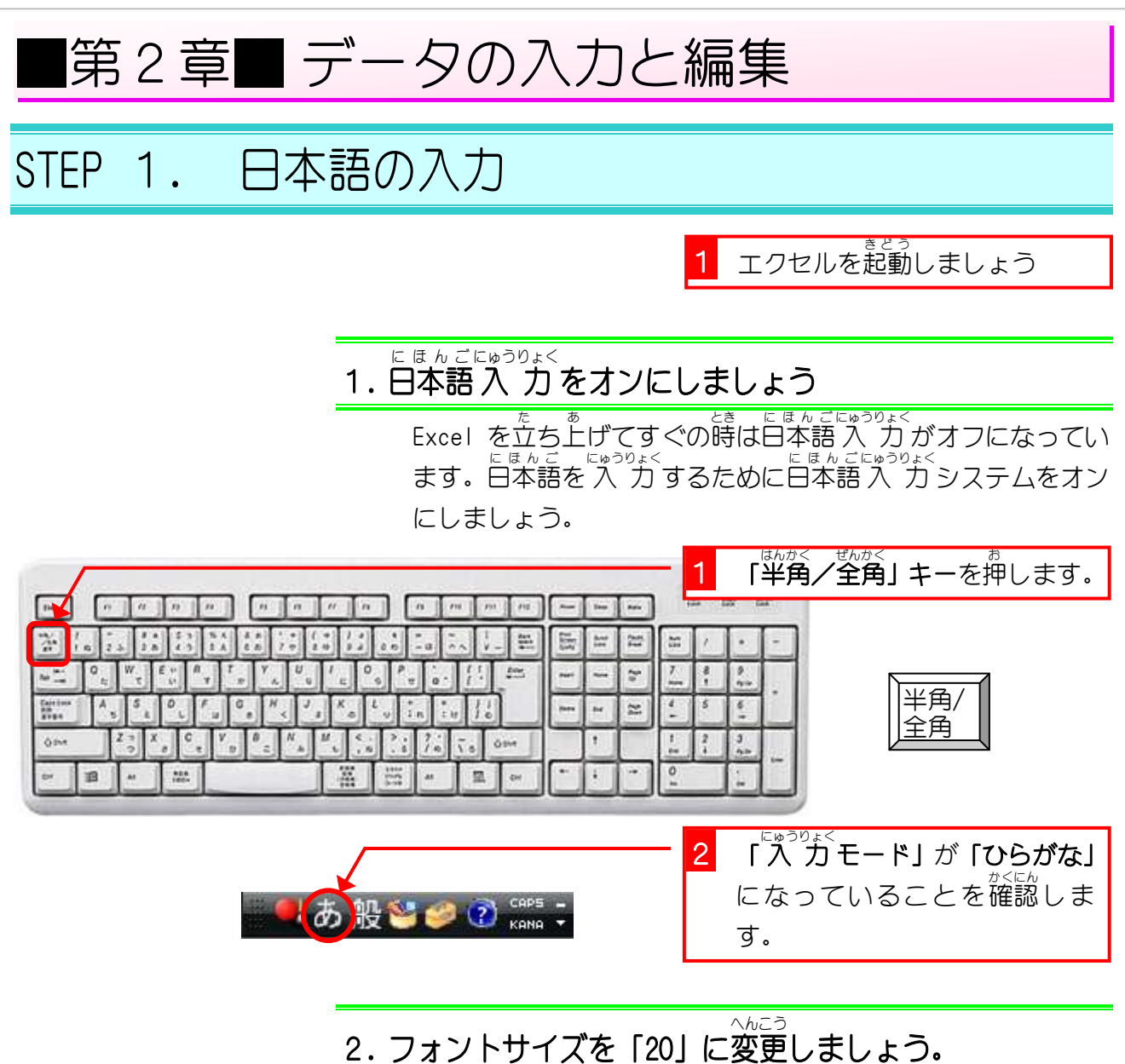

## <sup>Book1</sup>1 フォントサイズの <mark>●</mark> をクリッ 区日ウ・ローマ ファイル ホーム 挿入 ページレイアウト  $\sqrt{\pi}$  $\overline{\tau}-\overline{\eta}$ 校閲 表示 クします。 ¥ MS Pゴシック 標準  $~11$  $A^A$  $\equiv$   $\equiv$   $\frac{1}{2}$  $\left\vert \mathbf{z}\right\vert$ e<br>Engel E. la-**B**  $I \underline{u} \cdot | \underline{H} \cdot | \underline{\mathfrak{B}} \cdot |$ ■ ・ % ・ | ね ...。 条件付きテー 貼り付け  $\frac{7}{4}$ 事事者 建建 國\* J 8 クリップボード ら フォント  $\overline{9}$ 2 「20」をクリックします。  $f10$  $\bullet$  (m A1 11  $\overline{C}$  $F$  $\overline{F}$  $H$ A. B G  $12$  $\overline{1}$ 14  $\overline{2}$ 16  $\overline{3}$  $1$  $\overline{4}$ 20  $\overline{5}$ 22  $_{\rm 6}$  $\overline{7}$ 24  $\theta$ 26  $\theta$ 28  $10$ 36  $11$ 48  $12$  $72$   $\rightarrow$  $12$

- 30 -

Tab

## **3. 「たこやき」と 入 力 します。**

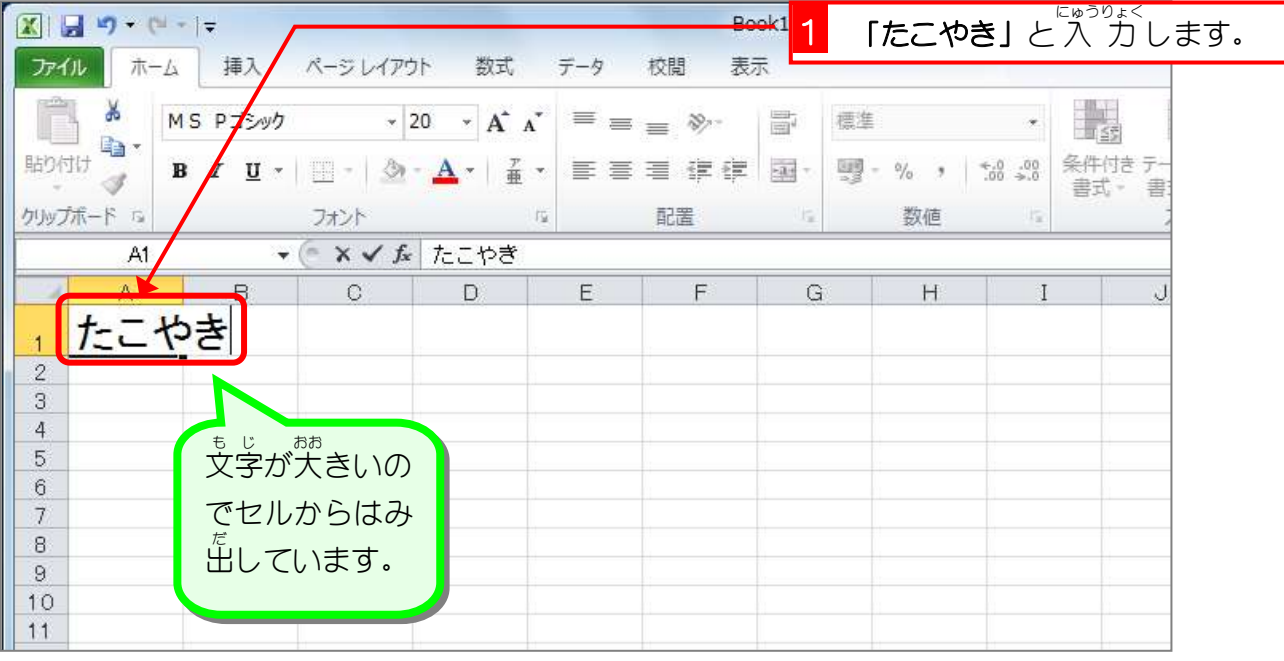

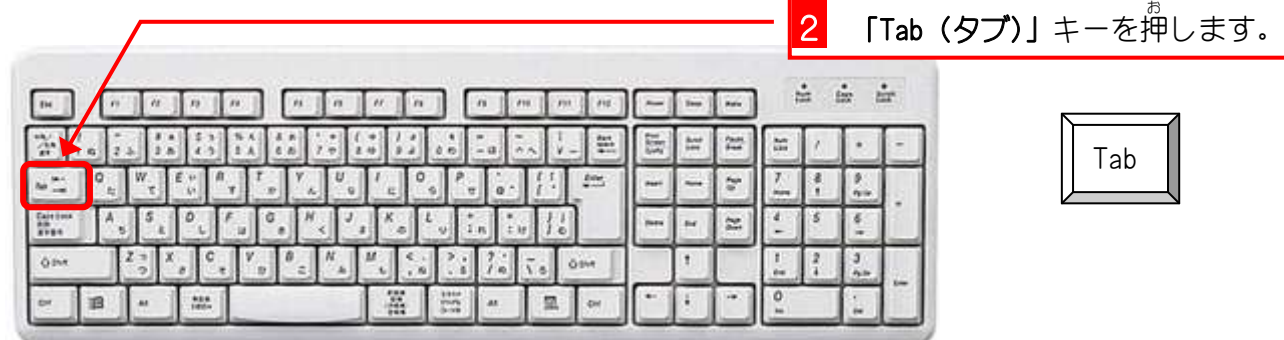

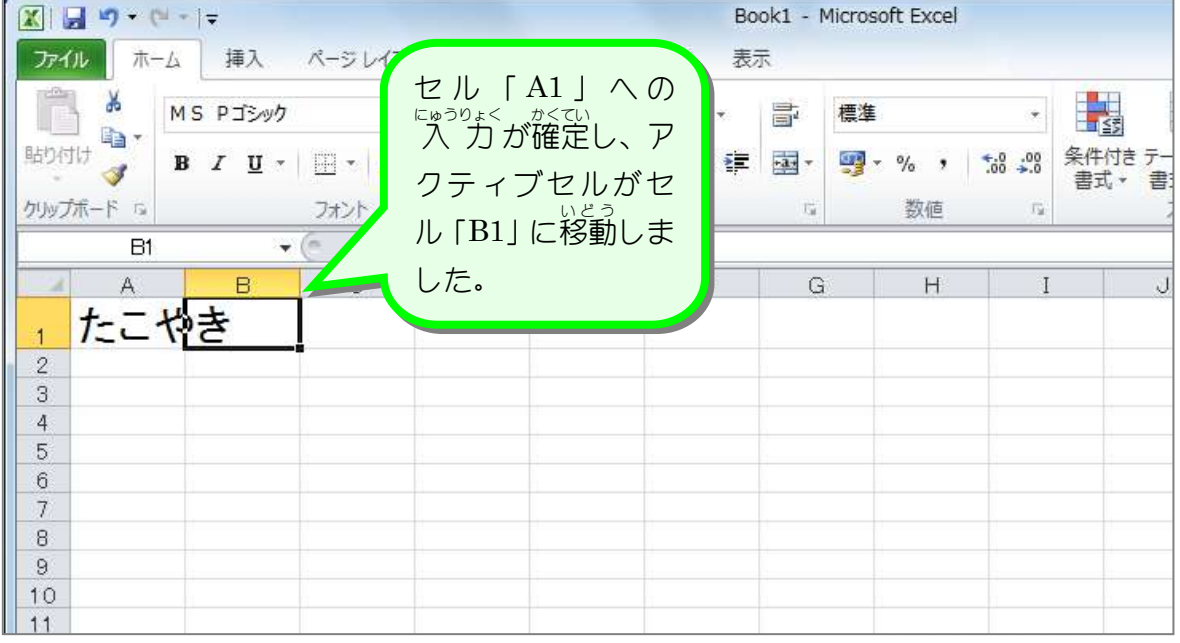

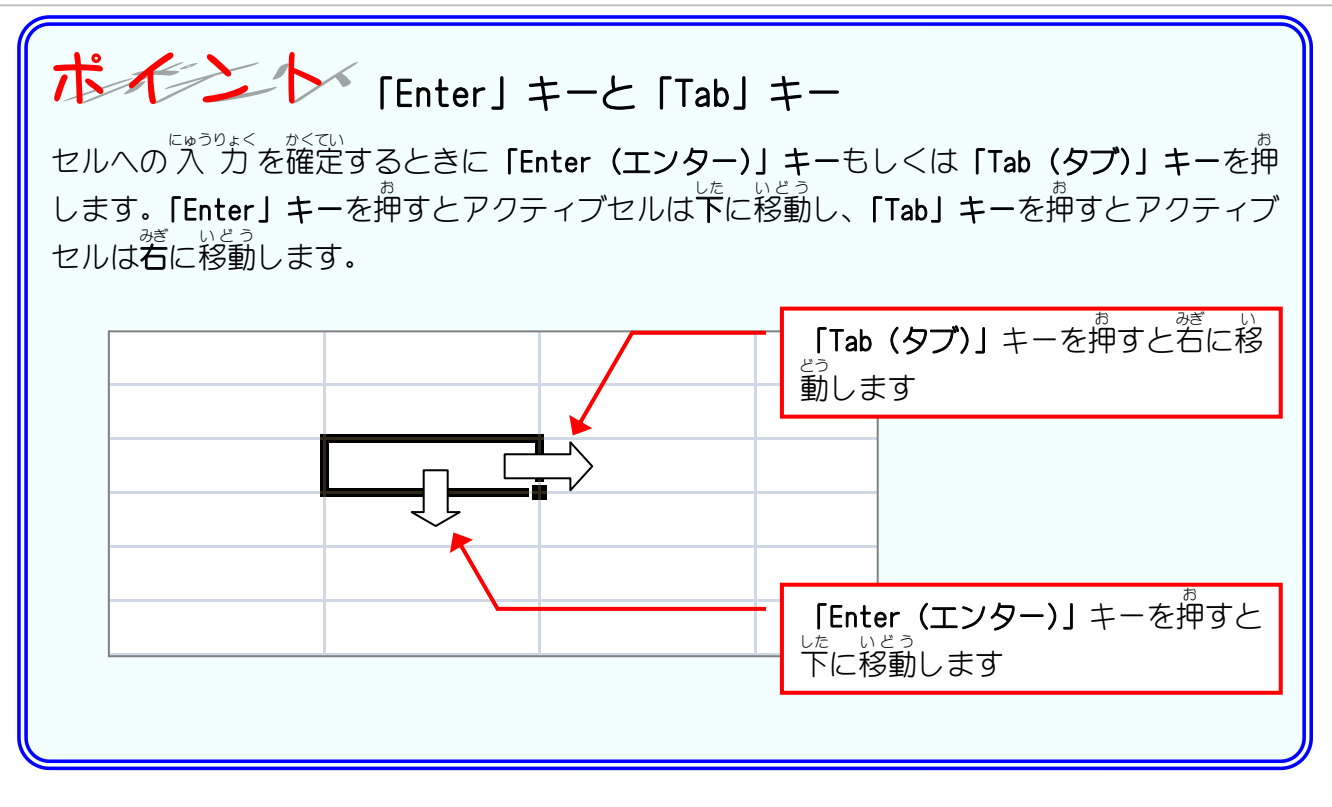

## 4. セル「B1」に「ぶたまん」という。<br>
-

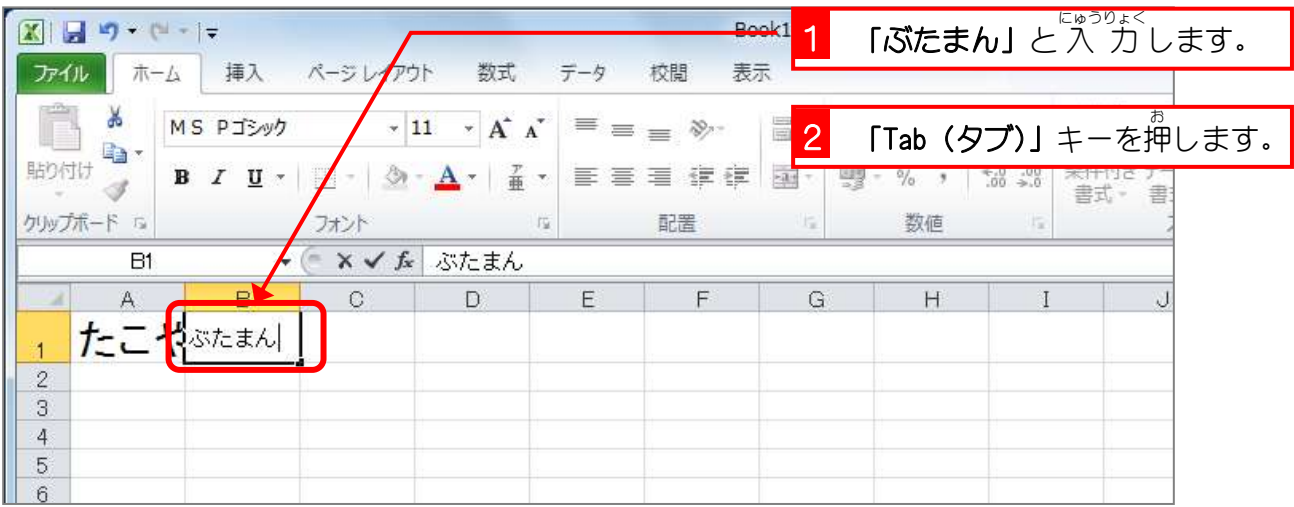

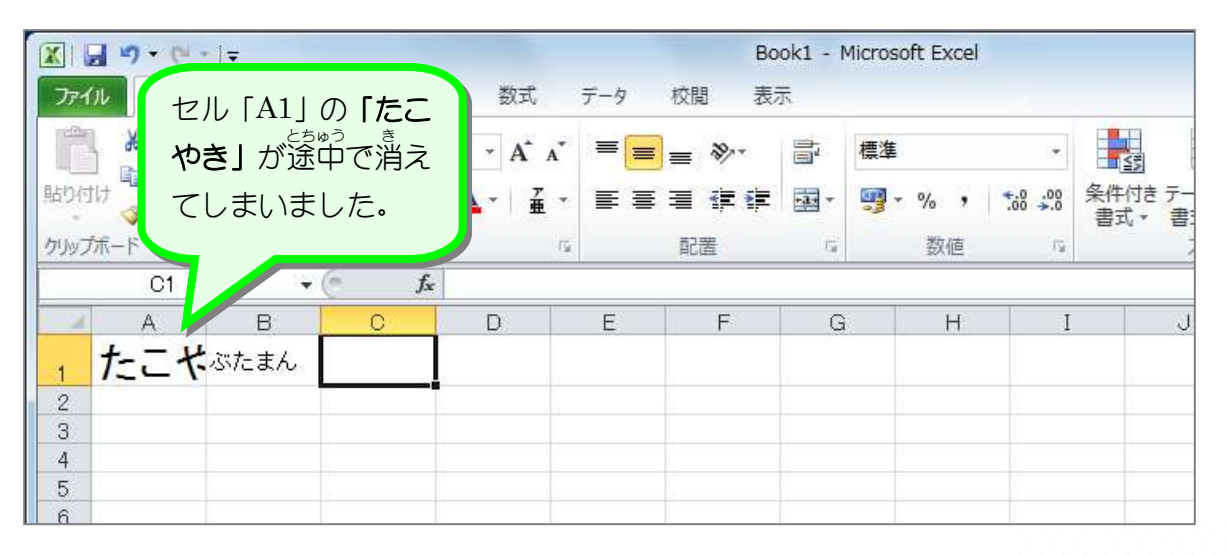

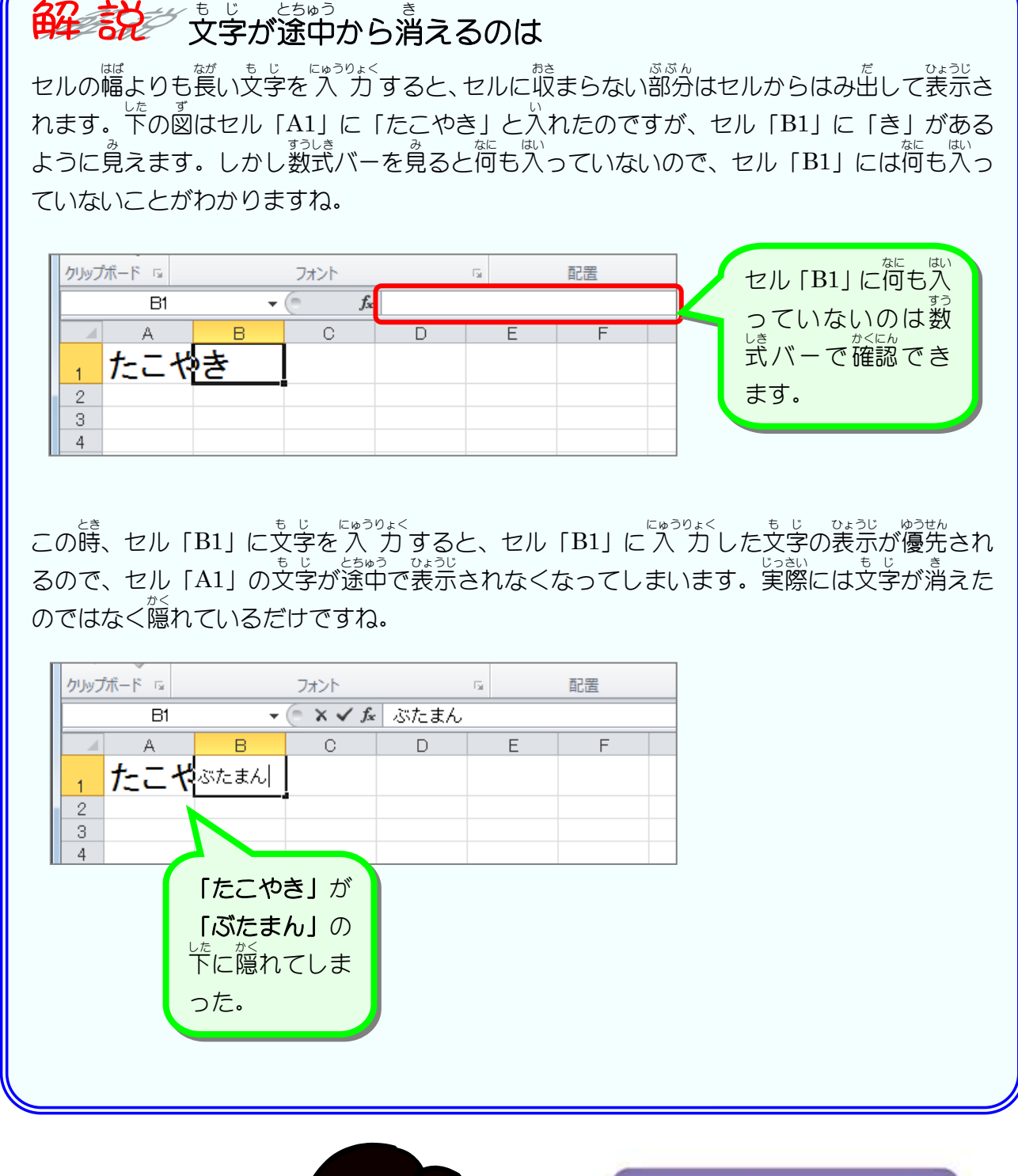

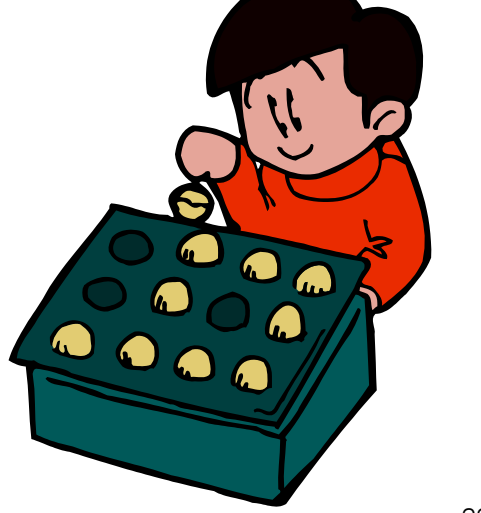

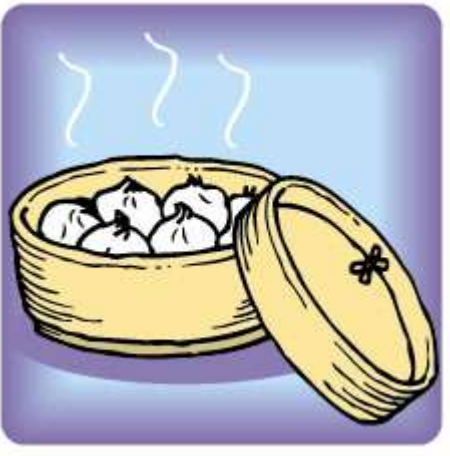

- 33 -

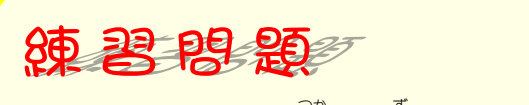

■ 「Enter」キーを使って國のように文字を 入 カ しましょう。

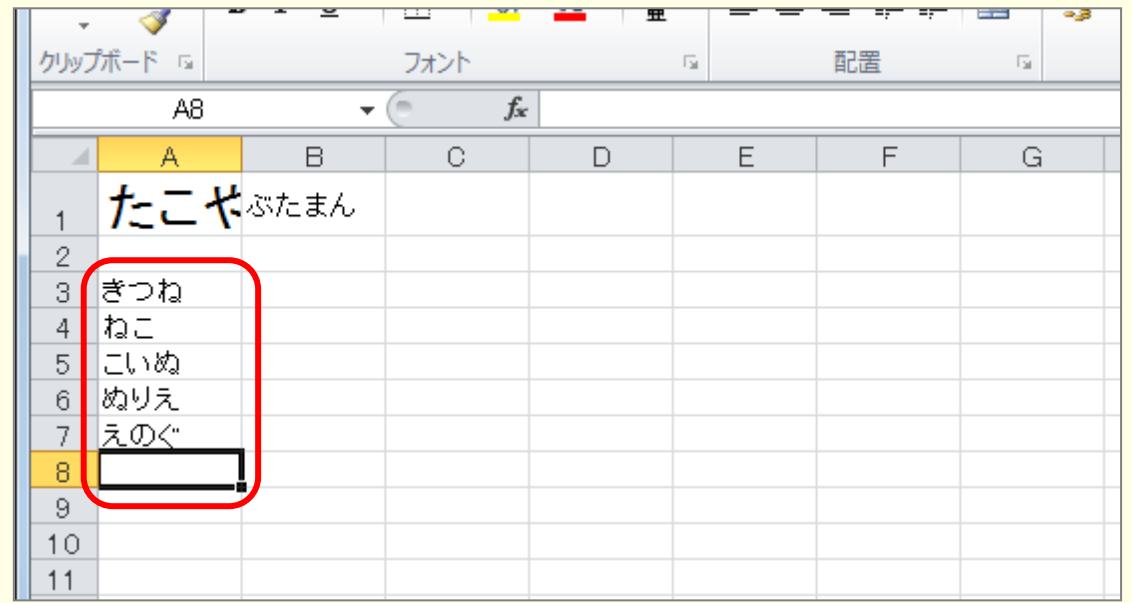

■ 「Tab」キーを使って図のように文字を 入 カしましょう。

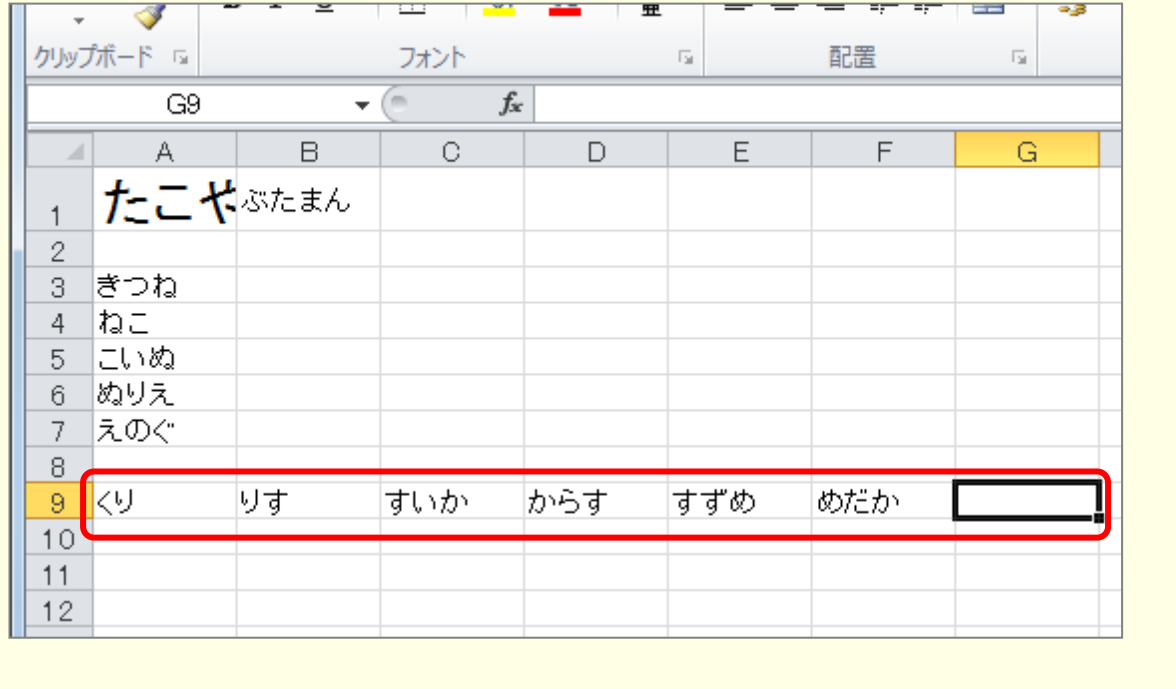

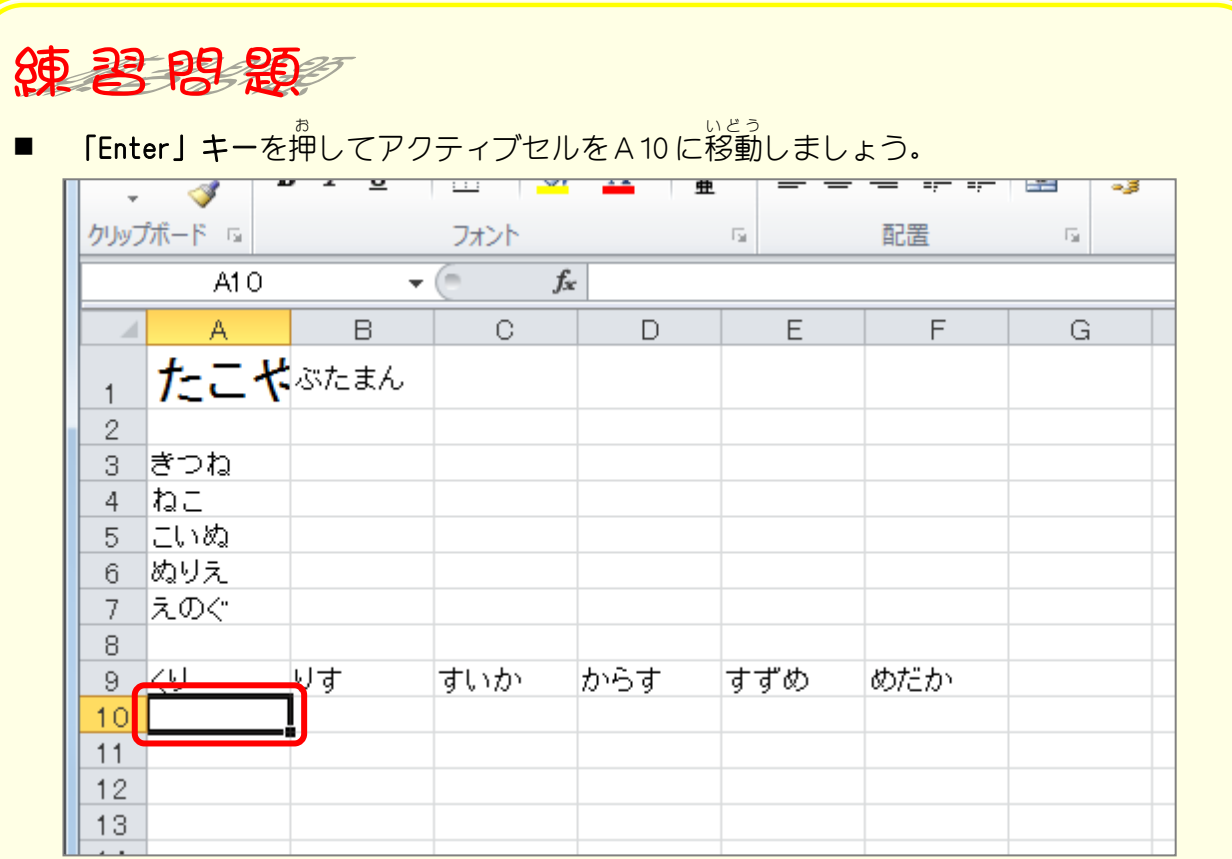

「Tab」キーを使ってアクティブセルを移動した後に「Enter」キーを押すと、アクティブセル - до эльс до <del>с</del>ы<br>の列は最初の列に戻ります。

■ 「Tab」キーと「Enter」キーを使って図のように文字を入る方しましょう。 **しりとりになるように ∧ カしましょう.** 

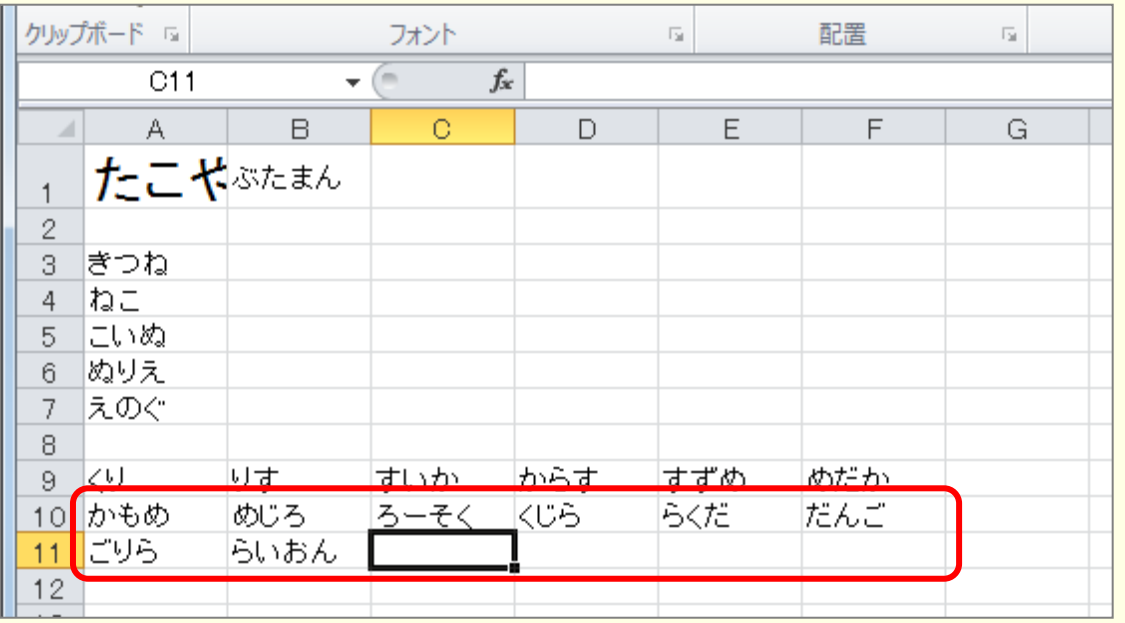

 $9$   $\sqrt{9}$ 

10 かもめ

11 296

りす

めじろ

らいおん

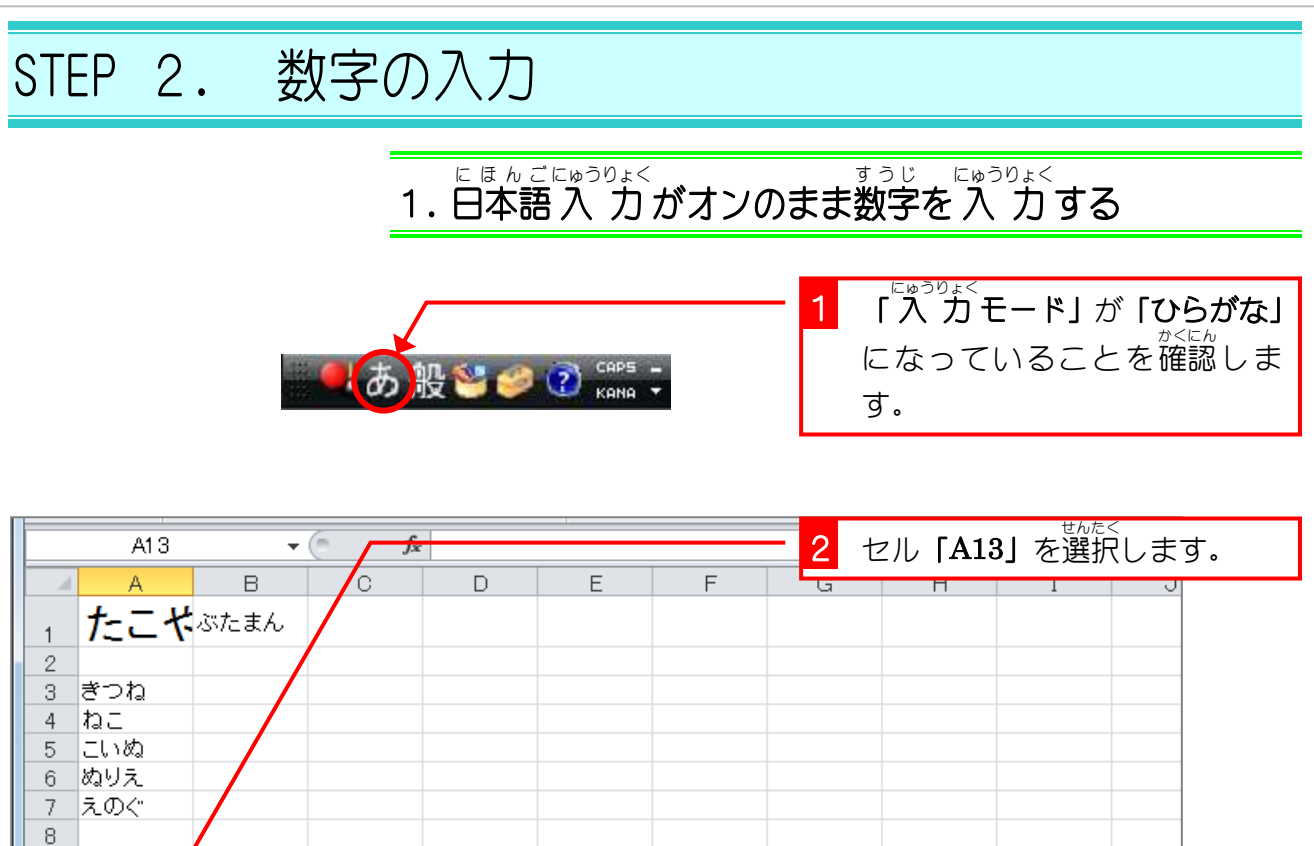

めだか

だんご

すずめ

らくだ

からす

**KUS** 

すいか

ろーそく

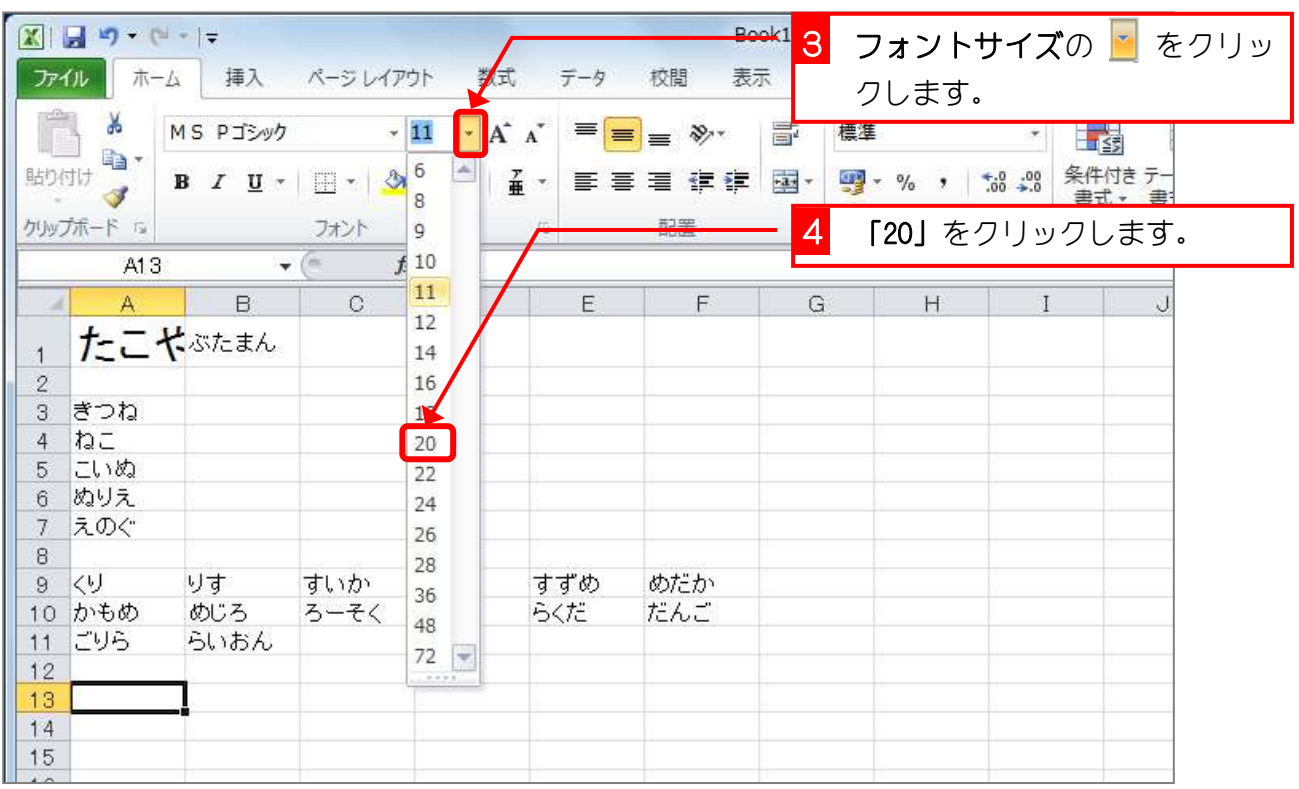

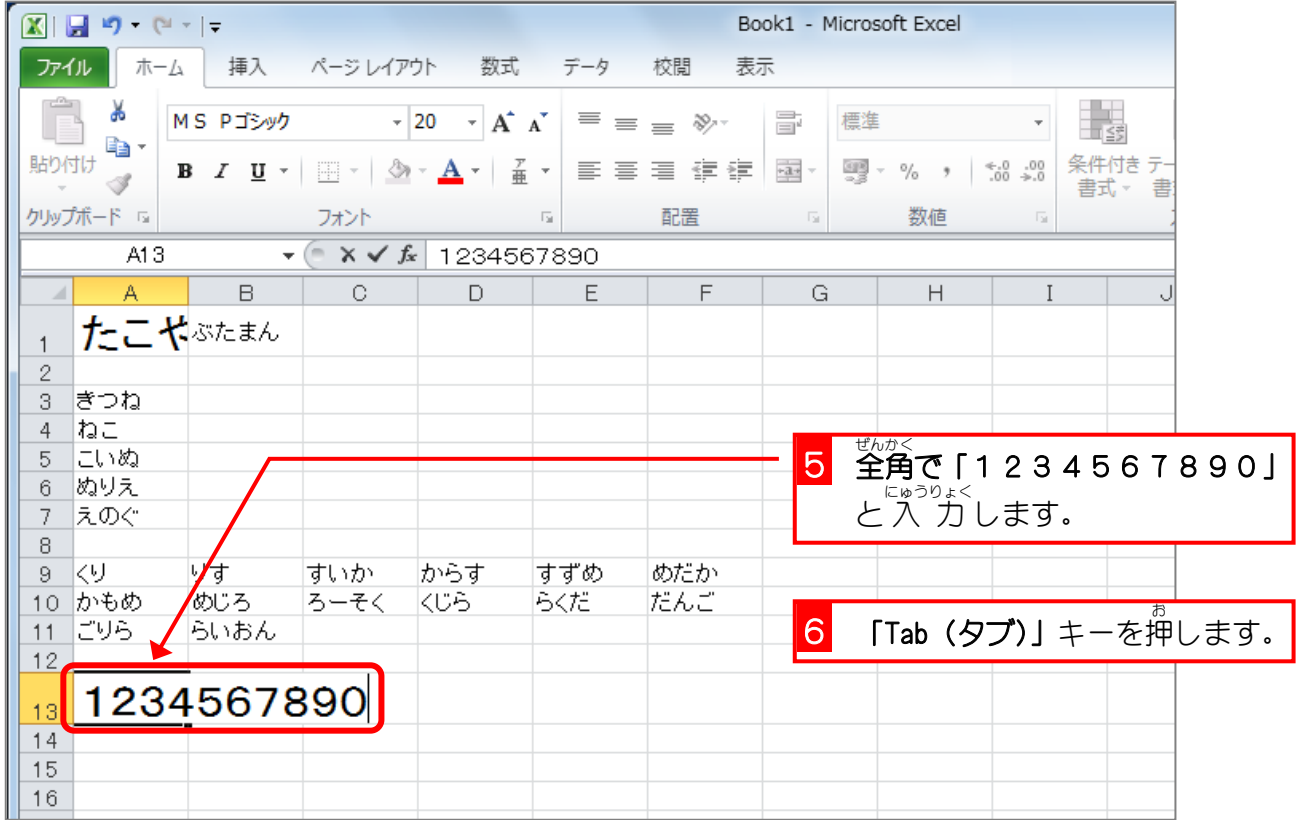

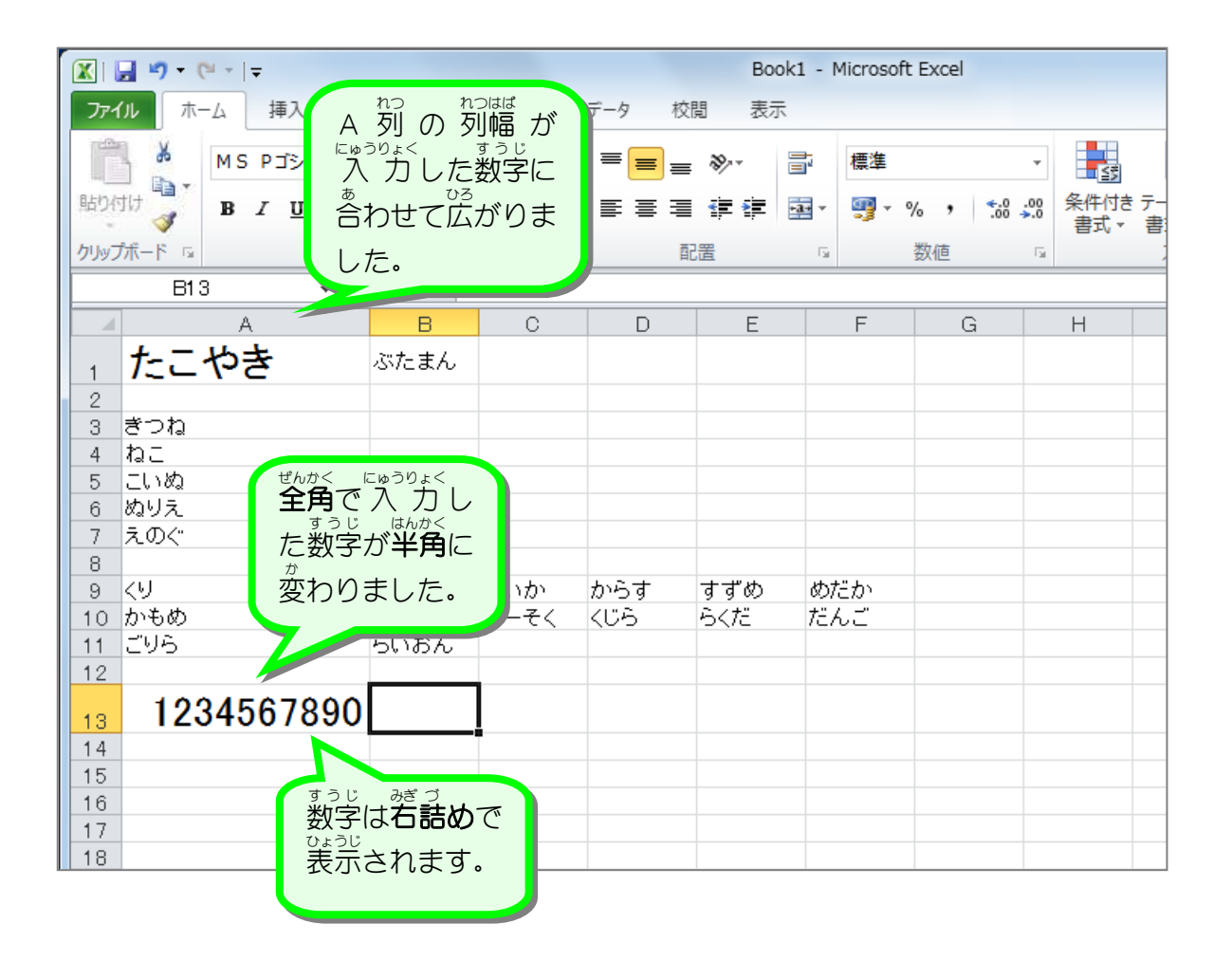

## <u>ょくせつにゅうりょく すうじ</u><br>2.直接 入 力で数字 **<sub>すうじ にゅうりょく**<br>**数字を 入 力 する**</sub>

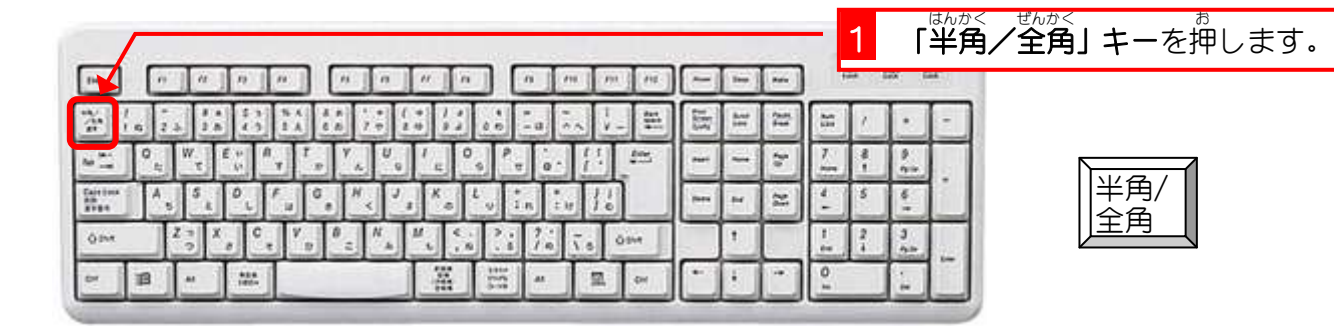

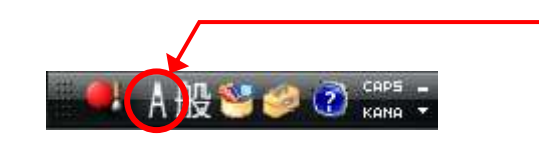

2 「入力モード」が「直接 <u>。</u>。。。。<br>**入 力 」**になっていることを 確認 かくにん します。

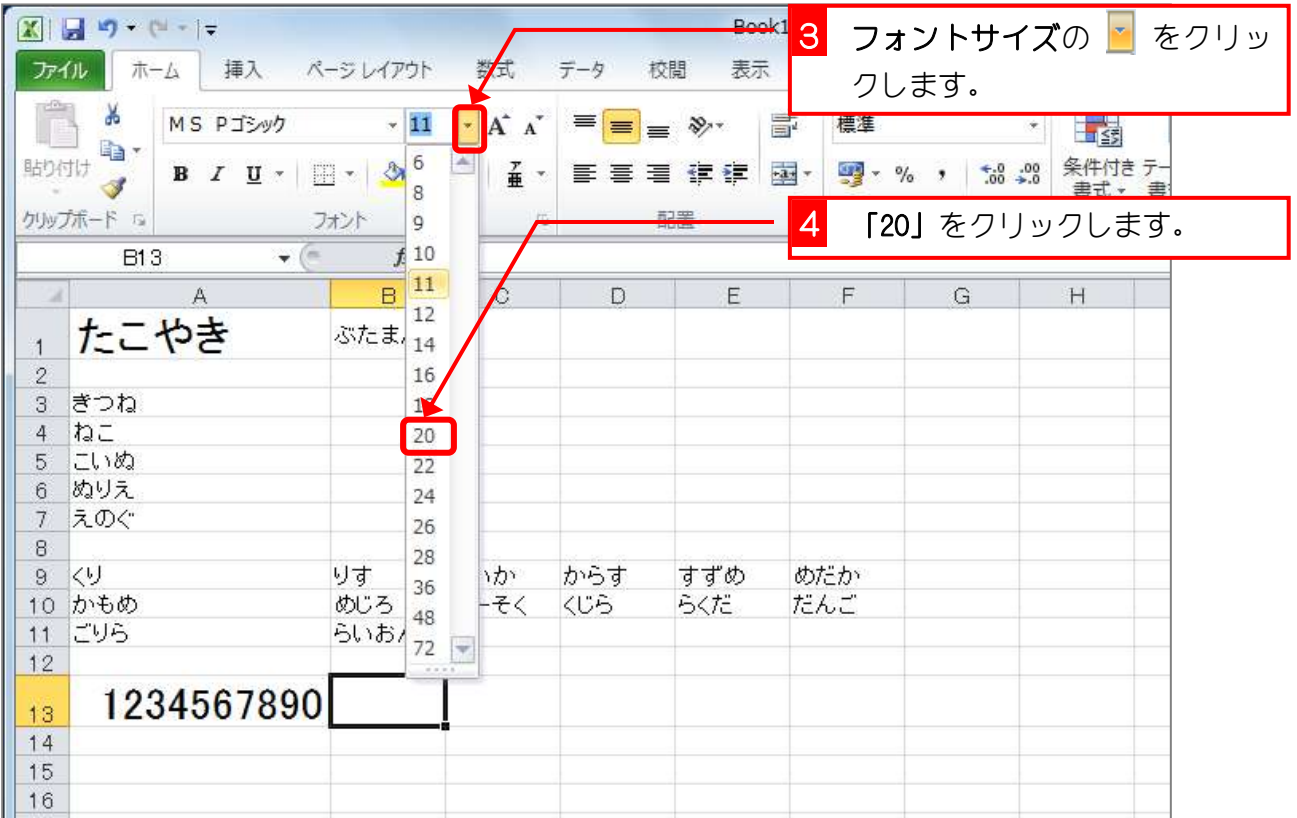

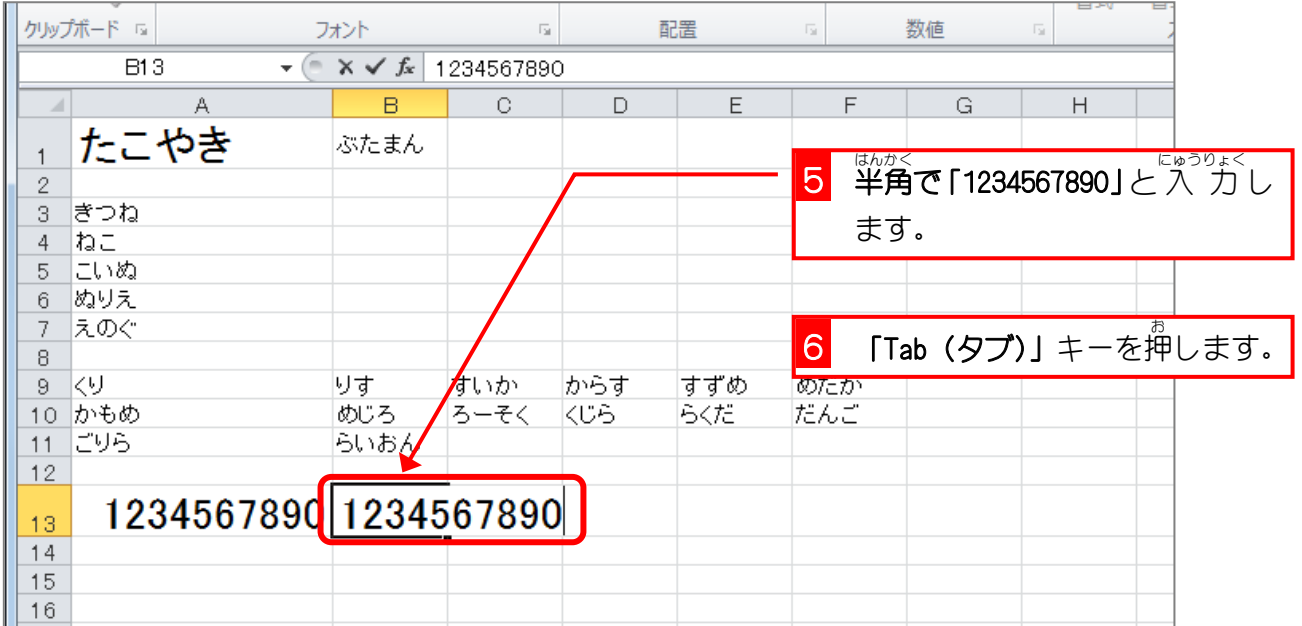

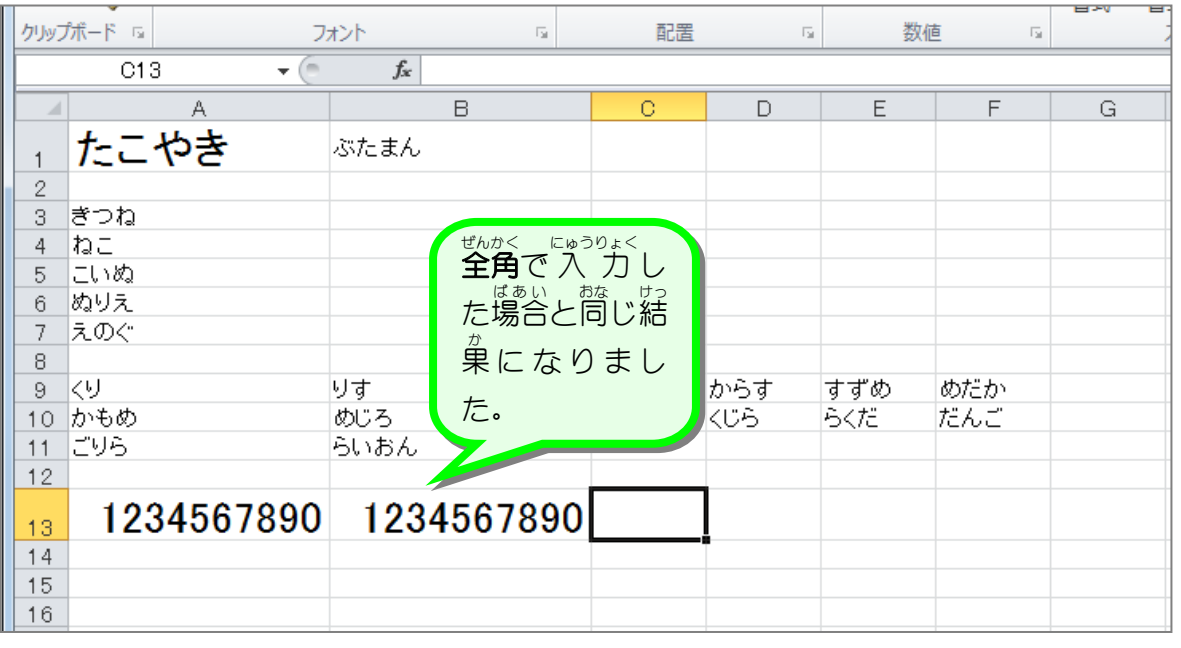

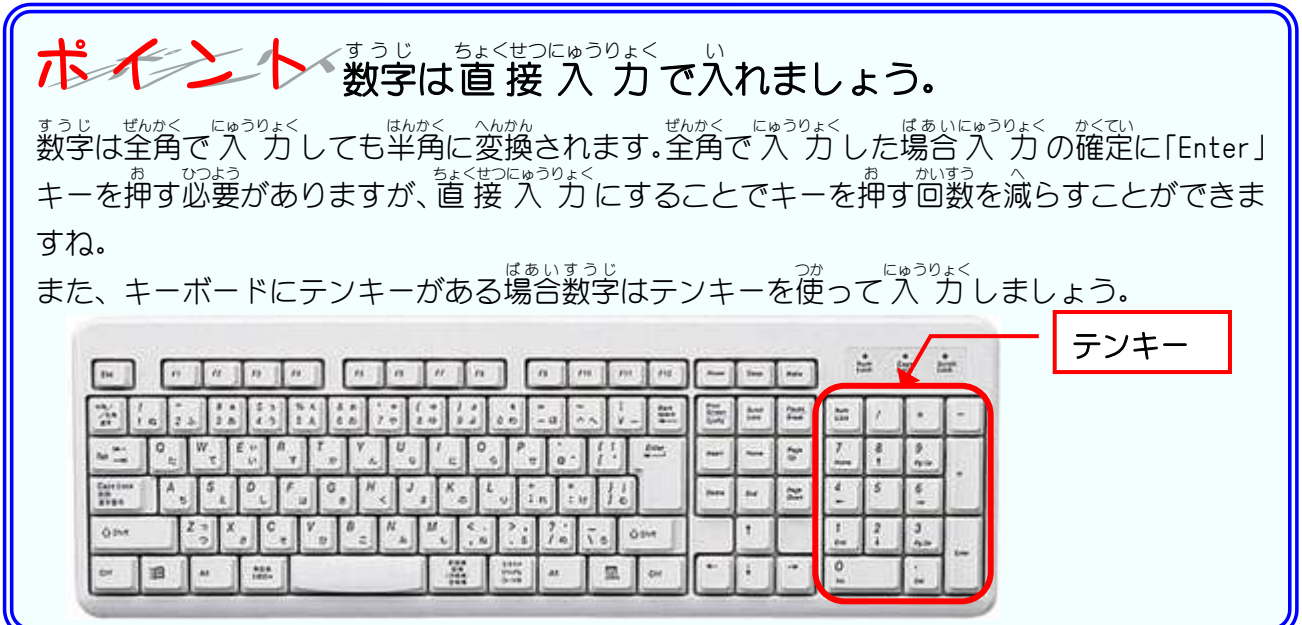